## **PENERAPAN METODE COSINE SIMILARITY PADA APLIKASI UJIAN ONLINE ESSAY OTOMATIS ( STUDI KASUS JTI POLINEMA )**

## **MANUAL BOOK APLIKASI SKRIPSI**

Digunakan Sebagai Alat Bantu Pengguna untuk Panduan Penggunaan Aplikasi Website Ujian Online Essay Otomatis

**Oleh: ANGELITA JUSTIEN JUMADI NIM. 1641720056**

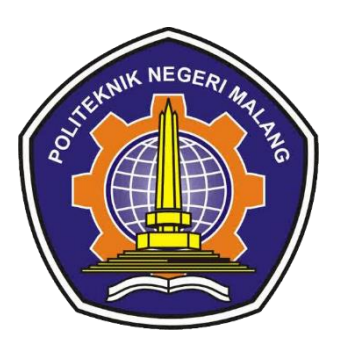

# **PROGRAM STUDI TEKNIK INFORMATIKA JURUSAN TEKNOLOGI INFORMASI POLITEKNIK NEGERI MALANG 2020**

## **PENJELASAN UMUM**

Aplikasi Ujian Online Esai Otomatis merupakan suatu aplikasi yang mempermudah mahasiswa dalam melaksanakan ujian esai tanpa mengerjakan manual dengan kertas dan alat tulis, melainkan menggunakan aplikasi website yang dibuat ini untuk jurusan. Aplikasi Ujian Online Esai Otomatis ini hanya dapat digunakan oleh dosen, mahasiswa dan admin jurusan. Untuk mengakses website ini user harus terlebih dahulu melakukan login pada halaman dengan alamat url <http://produkta.jti.polinema.ac.id/~S53/Login> , user harus memasukkan *username* dan *password* yang telah diberikan oleh admin. Setelah login maka user akan diarahkan langkah-langkah yang akan dilakukan, berikut cara serta langkah-langkah yang akan dipaparkan melalui bahasan berikut ini :

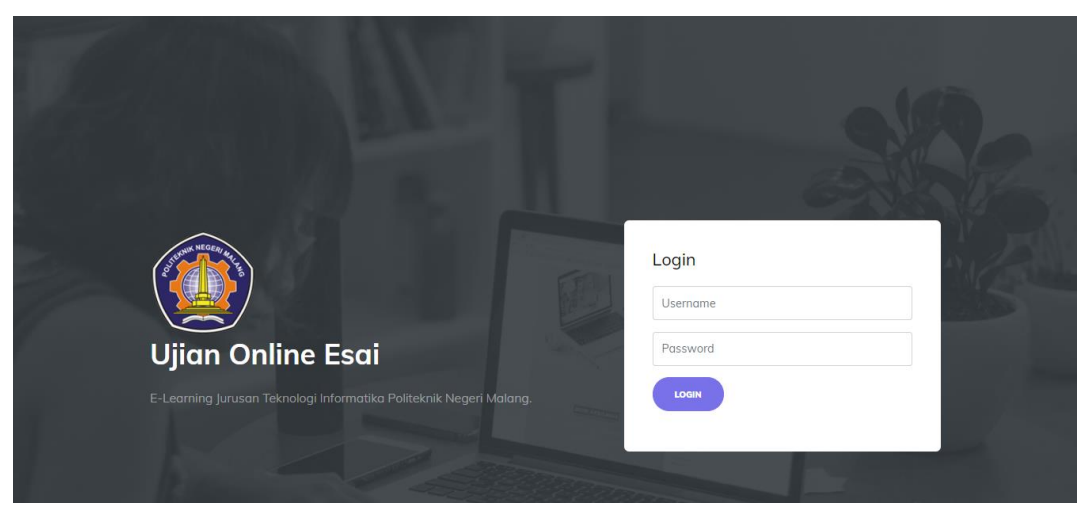

**1. Login** 

Untuk melakukan login user harus memasukkan *username* dan *password* terlebih dahulu seperti pada data dibawah ini :

| username  | password  |
|-----------|-----------|
| admin     | admin     |
| dosen     | dosen     |
| mahasiswa | mahasiswa |

\*note : untuk username dan password mahasiswa menyesuaikan admin membuatkannya apa.

#### **2. Mengelolah User, Matakuliah, dan Kelas.**

Mengelolah menu user, menu matakuliah, menu kelas, dan menu mahasiswa adalah bagian admin.

Menu User

Pada menu user ini admin dapat menambahkan, mengedit, dan menghapus user / pengguna, berikut langkah-langkahnya :

Login user admin  $\rightarrow$  masuk halaman admin, klik menu users  $\rightarrow$  klik tombol tambah, untuk menambahkan user baru  $\rightarrow$  isi setiap kolom data user  $\rightarrow$  klik tombol submit  $\rightarrow$  klik tombol update, untuk mengedit data user  $\rightarrow$  klik tombol submit setelah mengubah data user  $\rightarrow$  klik tombol delete, untuk menghapus user

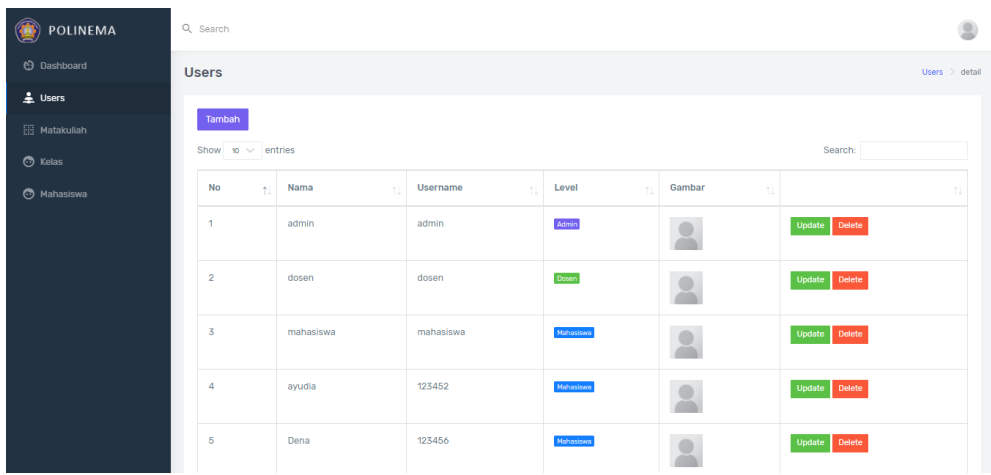

Menu Matakuliah

Pada menu matakuliah ini admin dapat menambahkan, mengedit, dan menghapus matakuliah, berikut langkah-langkahnya :

login user admin → masuk halaman admin, klik menu matakuliah → klik tombol tambah, untuk menambahkan matakuliah → klik submit setelah mengisi kolom matakuliah yang akan ditambahkan → klik tombol update untuk mengedit matakuliah → klik submit setelah mengubah matakuliah → klik tombol delete untuk menghapus matakuliah

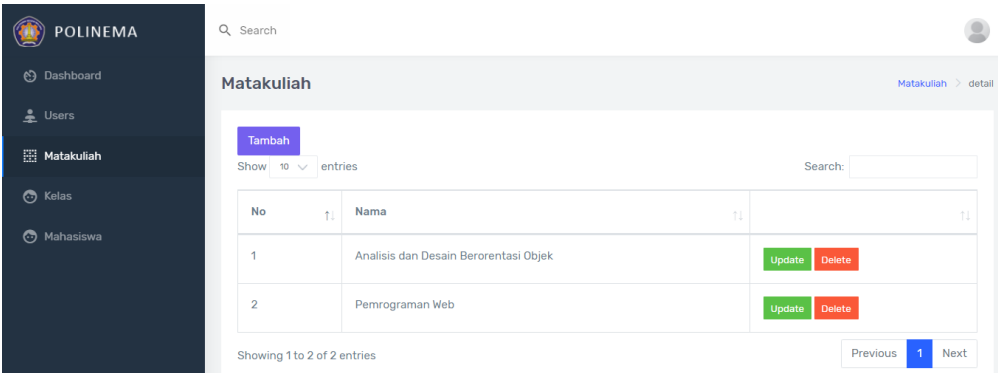

Menu Kelas

Pada menu kelas ini admin dapat menambahkan, mengedit, menghapus, dan melihat info kelas, berikut langkah-langkahnya :

login admin → masuk halaman admin, klik tambah, untuk menambahkan kelas baru  $\rightarrow$  klik submit setelah mengisi kolom kelas  $\rightarrow$  klik tombol update, untuk mengubah kelas → klik submit setelah diubah → klik tombol delete untuk menghapus kelas  $\rightarrow$  klik tombol info mahasiswa, untuk melihat daftar mahasiswa yang berada dalam kelas tersebut.

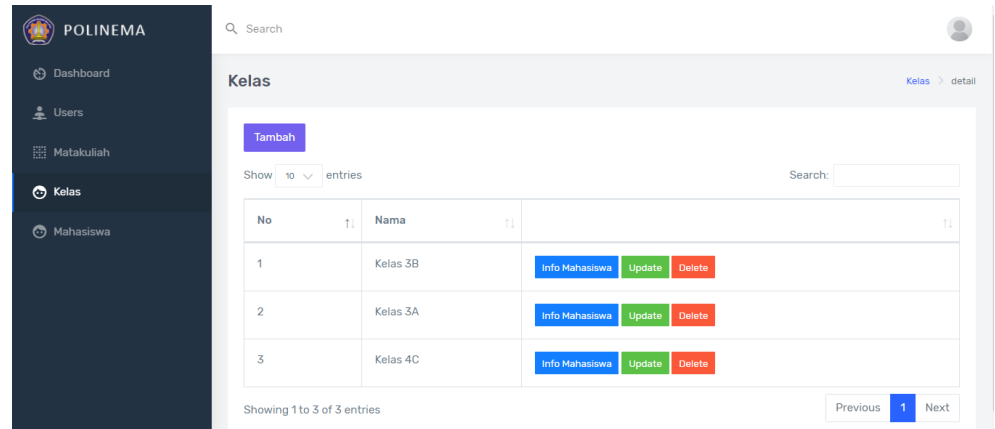

• Menu Mahasiswa

Pada menu mahasiswa ini admin dapat menambahkan, mengedit, dan menghapus data mahasiswa, berikut langkah-langkahnya :

login user admin → masuk halaman admin, klik menu mahasiswa → klik tombol tambah, isi kolom identitasi mahasiswa  $→$  klik tombol submit, untuk menyimpan  $\rightarrow$  klik tombol update, untuk mengubah data mahasiswa  $\rightarrow$  klik submit setelah diubah → klik tombol delete, untuk menghapus mahasiswa

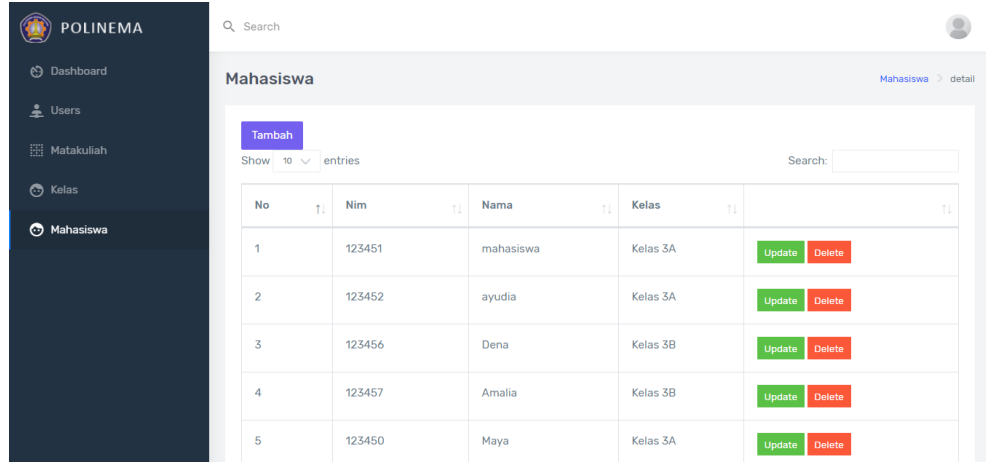

#### **3. Membuat Ujian dan Melihat Rangkuman Nilai**

Membuat Ujian dengan cara membuat soal dan kunci jawaban adalah bagian dari pekerjaan dosen. Dosen juga dapat melihat hasil perhitungan dan rangkuman nilai yang diperoleh oleh mahasiswa.

• Menu Ujian.

Pada halaman ujian ini dosen dapat mengatur waktu ujian dan memasukkan soal dan kunci jawaban pada sistem yang telah dibuat oleh dosen, berikut langkah-langkahnya :

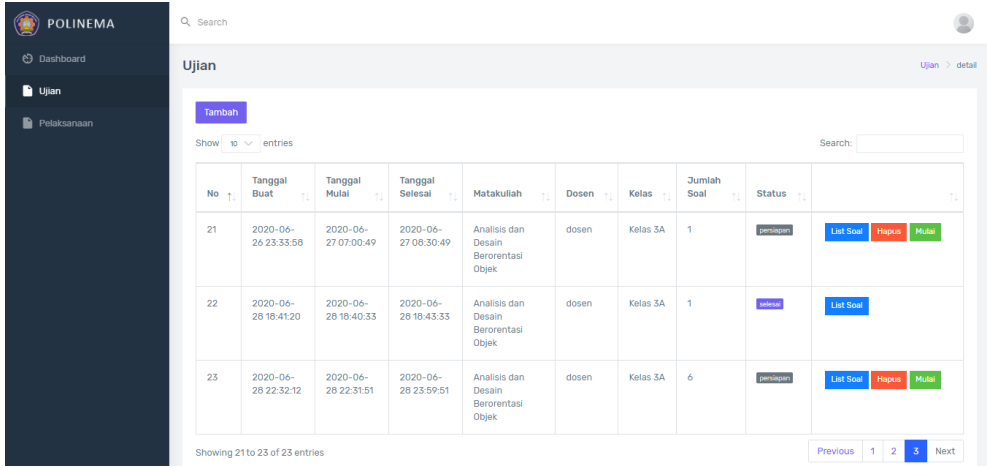

login user dosen → masuk halaman dosen, klik menu ujian → klik tambah, untuk membuat ujian → atur waktu pelaksanaan ujian → klik submit setelah mengatur pelaksanaan ujian → klik tombol lihat soal → isi soal dan kunci jawaban lalu klik submit untuk menyimpan  $\rightarrow$  klik tombol import untuk menambahkan beberapa soal dan kunci jawaban dalam file excel → klik tombol mulai, untuk memulai ujian

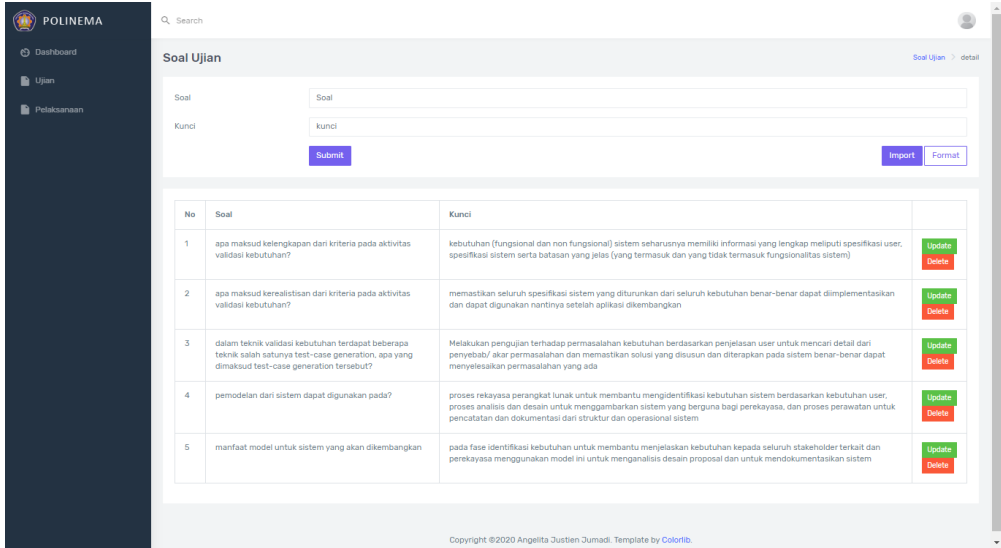

Menu Pelaksanaan.

Pada halaman pelaksanaan ini dosen dapat melihat nilai-nilai yang diperoleh oleh mahasiswa dan dapat melihat rangkuman nilai seluruh mahasiswa. Berikut langkah-langkahnya :

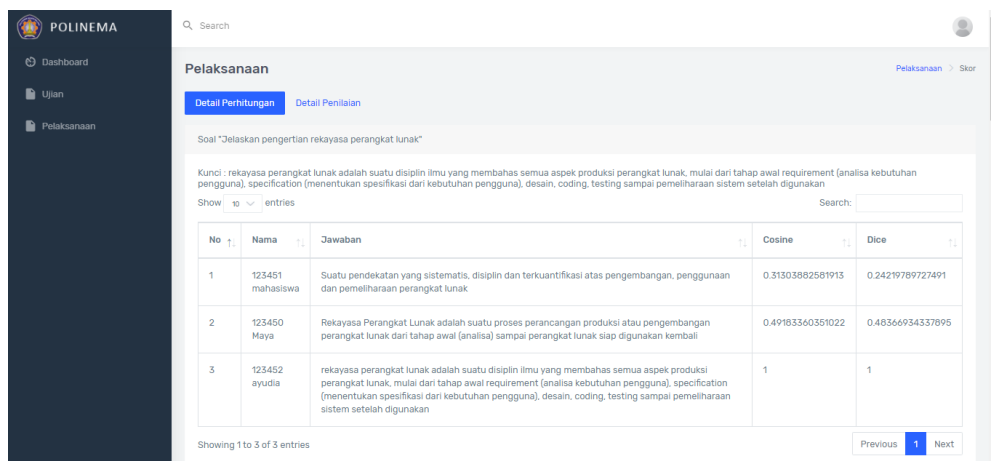

login user dosen → masuk halaman dosen, klik menu pelaksanaan → klik tombol detail → muncul detai perhitungan metode cosine similarity dan dice similarity  $\rightarrow$  klik detail penilaian, untuk melihat hasil rangkuman skor tiap mahasiswa

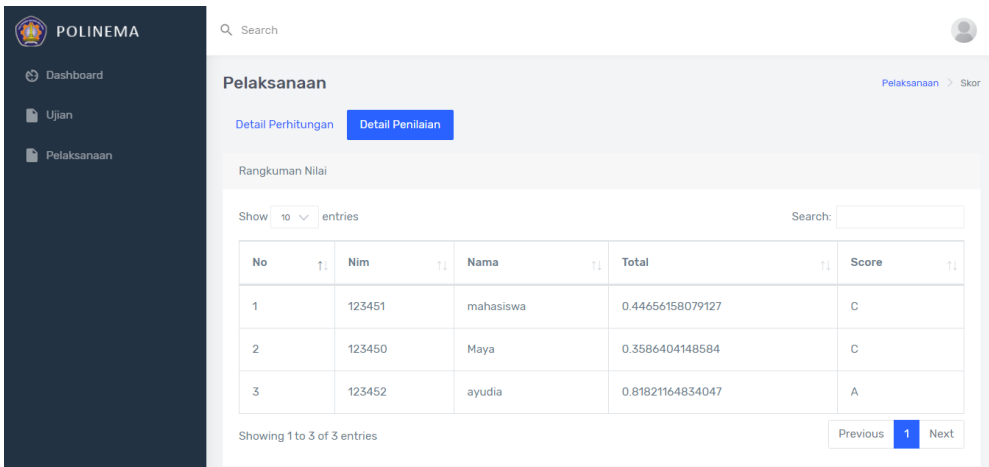

### **4. Mengerjakan dan Melihat Hasil Ujian.**

Mengerjakan dan melihat hasil dari pekerjaan yang telah dikerjakan adalah tugas dari mahasiswa.

Menu Kerjakan bagian Mengerjakan Ujian

Pada halaman Kerjakan ini mahasiswa dapat mengerjakan ujian yang telah diatur oleh dosen, mahasiswa juga dapat menghentikan ujian jika telah selesai menjawab semua pertanyaan yang ada dan mengerjakannya masih ada. Berikut langkah-langkahnya :

login muser mahasiswa → klik tombol kerjakan → tulis jawaban pada kolom jawaban yang telah tersedia → klik next untuk lanjut mengerjakan soal berikutnya → klik prev untuk melihat soal sebelumnya → klik save untuk menyimpan jawaban → klik hentikan ujian jika telah selesai mengerjakan → ujian akan dihentikan dan menunggu waktu ujian berakhir untuk melihat hasil ujian

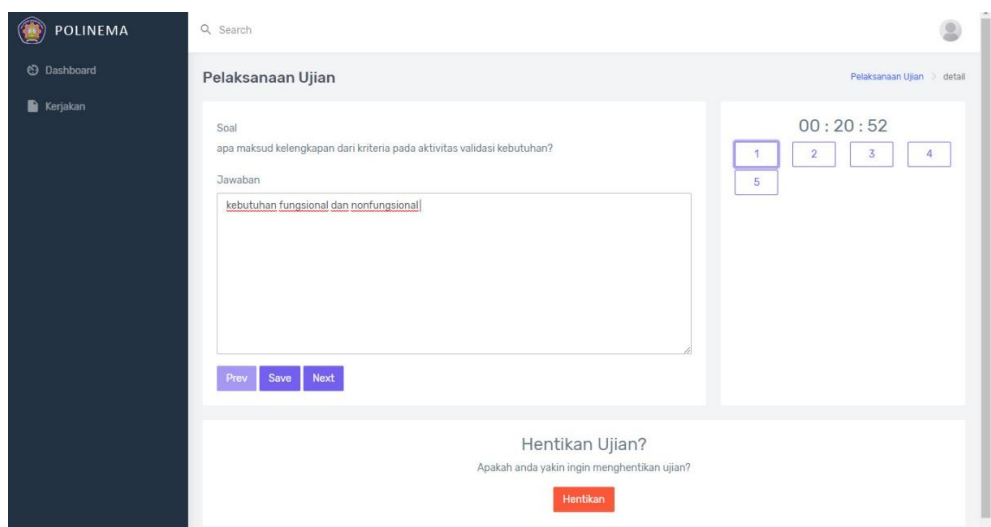

Menu Kerjakan bagian Melihat Hasil Ujian

Pada halaman Kerjakan ini mahasiswa dapat melihat hasil ujian yang telah dikerjakan oleh mahasiswa setelah waktu ujian telah berakhir. Berikut langkah-langkahnya :

login user mahasiswa → masuk halaman mahasiswa, klik menu kerjakan → klik tombol lihat hasil  $\rightarrow$  hasil ujian ditampilkan

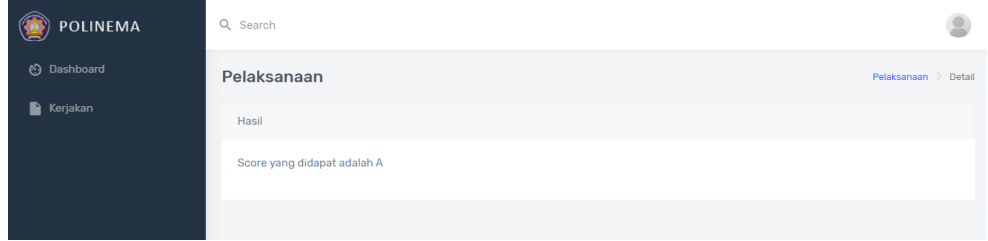